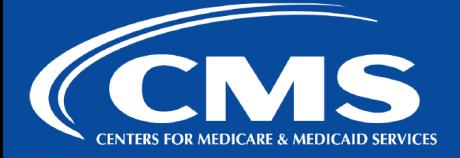

## **ATLASSIAN X Confluence Tip Sheet**

# **QualityNet I Atlassian**

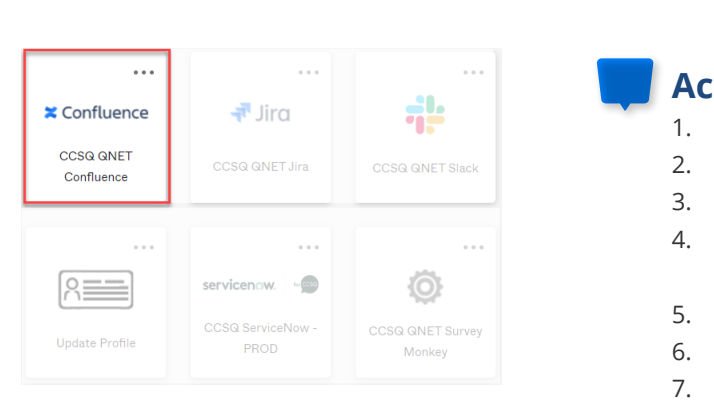

## **Core Concepts of Confluence**

- ✔ **WHAT IS CONFLUENCE?** An online application, or internal website, built to help teams organize, discuss, and store their work.
- **WHERE DO I PUT MY STUFF?** Everything is organized in **spaces**, which are a collection of related pages.
- ✔ **HOW ARE SPACES ORGANIZED?** Spaces are made up of **pages**. Users assigned to a space can create pages and this is where teams create, edit, and discuss work.

## **Accessing QualityNet Confluence**

- 1. Go to [https://idm.cms.gov.](https://idm.cms.gov)
- 2. Enter Username: Your HARP ID.
- 3. Enter Password: Your HARP Password.
- 4. Click the checkbox for "Agree to our Terms & Conditions" and then click "Sign In".
- 5. Authenticate your account with two-factor authentication.
- 6. Select the tile for Confluence.
- 7. Bookmark Confluence so you can easily access it in the future.

#### **Spaces**

Use the Spaces dropdown menu or the search bar to find a space. If you need a new space created, contact [#help-atlassian](https://hcqis.slack.com/archives/CRLHP9DK6).

### **EXAMPLE Spaces v**

**RECENT SPACES X** QualityNet Atlassian Support Knowledg ..

- **X QualityNet Communications Hub**
- **HCD** Intranet
- **Human-Centered Design**
- **X Confluence Training**
- **C** Amy Castellani
- Molly Wesley
- **O** CCSQ Lean Agile Center of Excellence
- ~ CCSQ QualityNet IT Governance **• ONet Chat. A Town Hall Series**

**Space directory** 

**BONUS TIP!** 

Use the ADO space template, In *Use the ADO space template, In ternal Team space template, or Collaboration space template to help keep your space organized.* 

**X Confluence** 

## **Creating A Page**

**A ATLASSIAN** 

- in the Confluence navigation banner to create a  $\begin{array}{c} \bullet \\ \bullet \\ \bullet \\ \bullet \end{array}$ 1. Navigate to the desired space and click **Create**  blank page or click the **ellipses** button to select a page template.
	- 2. Draft your page and click **Publish** when done. Update your page at any time by clicking the **Edit**  button.

## **Using Confluence to Discuss Work**

**Discussions in Confluence happen using comments:**

- ✔ **PAGE COMMENTS** are located at the bottom of the page and are best used for overall feedback.
- **INLINE COMMENTS** are used to give specific feedback within the text of the page itself. Highlight the text and Confluence provides two choices: **"Add inline comment"** and **"Create Jira issue"**. After the inline comment is made, the highlighted text remains until resolved.
- ✔ **FILE COMMENTS** are those you place directly on embedded files. While previewing a page, click on the embedded file and select **"Drag this pin to add a comment"**. That's it!

for QNet

#### **Best Practices for Discussing Work:**

- **SHARE BUTTON:** A quick way to share your page (along with a note). Sharing a page sends an email notification to each recipient.
- **WATCH BUTTON: "**Watching" a page or space means you'll get email notifications about all changes made to the page or space.
- **LIKES:** Show approval for content by clicking the  **Like** button at the bottom of a page, right above the comment field.

**QNet EMAIL UPDATES** — Sign up for **[QNet Atlassian Notify](https://qualitynet.cms.gov/listserv-signup)  CCSQ QUALITYNET SLACK CHANNEL** — **[#help-atlassian](https://hcqis.slack.com/archives/CRLHP9DK6)**